# 如何識別支援SLR的產品

### 目錄

簡介 必要條件 識別支援SLR的產品 疑難排解 相關資訊

## 簡介

本文描述識別支援特定許可證保留(SLR)產品的過程。

必要條件

無.

#### 識別支援SLR的產品

步驟 1:

轉至[思科智慧許可](/content/en/us/products/software/smart-accounts/software-licensing.html)頁面,然後按一下支援智慧許可的產品系列。

步驟結果:系統會自動將智慧許可功能路線圖文件下載到您的電腦。

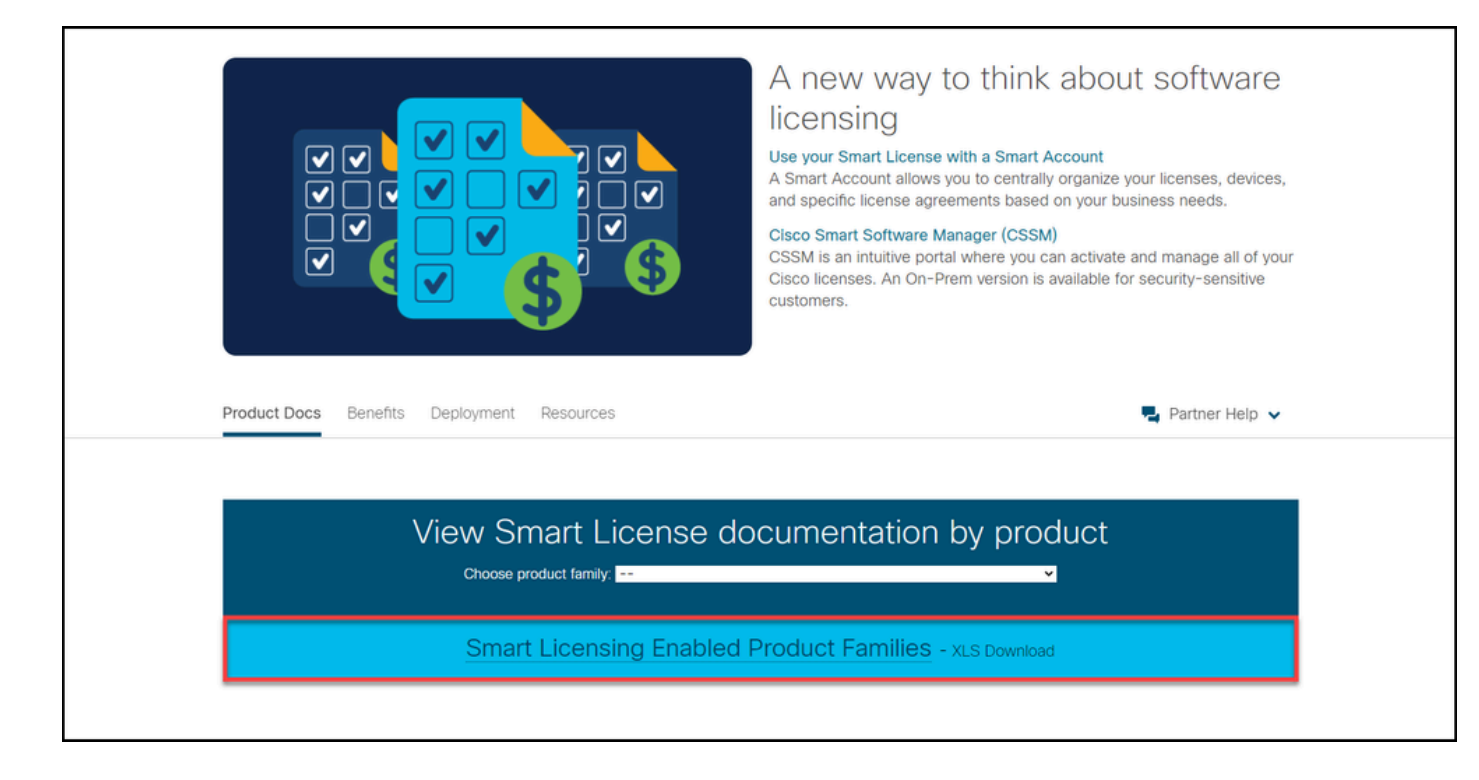

#### 步驟 2:

開啟智慧許可功能規劃圖檔案,找到SLR或SLR Factory Pre-Install列,並確定需要為其執行特定許 可證保留的產品是否支援此功能。請確保還檢查了支援的作業系統(OS)版本。

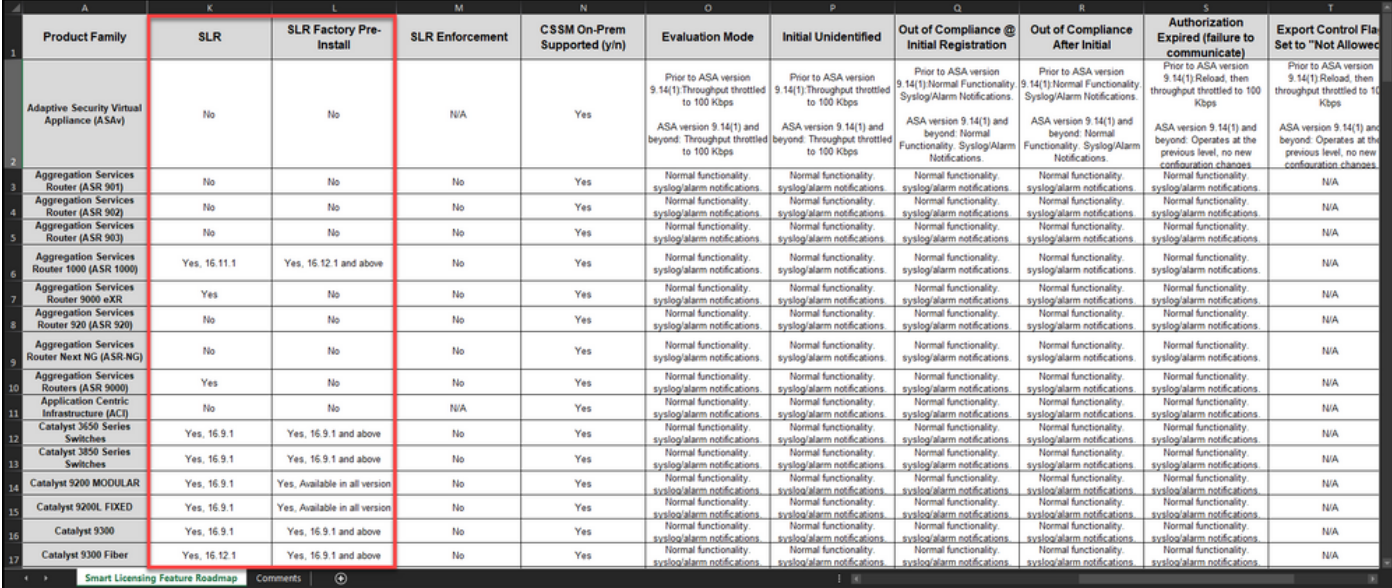

## 疑難排解

如果在識別支援SLR產品的過程中遇到問題,請在支援案件管理<u>員(SCM)中開啟案件</u>。

相關資訊

[如何在智慧帳戶上啟用出廠預裝的SLR](/content/en/us/support/docs/licensing/common-licensing-issues/how-to/lic217538-how-to-enable-factory-preinstalled-slr-o.html?dtid=osscdc000283)

[如何確定為SLR啟用了智慧帳戶](/content/en/us/support/docs/licensing/common-licensing-issues/how-to/lic217540-how-to-identify-that-the-smart-account-i.html?dtid=osscdc000283)

[如何獲取預留請求代碼](https://www.cisco.com/c/zh_tw/support/docs/licensing/common-licensing-issues/how-to/lic217541-how-to-obtain-the-reservation-request-co.html?dtid=osscdc000283)

[如何在裝置上安裝授權碼](https://www.cisco.com/c/zh_tw/support/docs/licensing/common-licensing-issues/how-to/lic217542-how-to-install-the-authorization-code-on.html?dtid=osscdc000283)

[如何保留授權\(SLR\)](https://www.cisco.com/c/zh_tw/support/docs/licensing/common-licensing-issues/how-to/lic217543-how-to-reserve-licenses-slr.html?dtid=osscdc000283)

[如何更新許可證保留\(SLR\)](/content/en/us/support/docs/licensing/common-licensing-issues/how-to/lic217545-how-to-update-the-license-reservation-s.html?dtid=osscdc000283)

[如何傳送產品例項\(SLR\)](/content/en/us/support/docs/licensing/common-licensing-issues/how-to/lic217544-how-to-transfer-a-product-instance-slr.html?dtid=osscdc000283)

[如何在虛擬帳戶\(SLR\)之間傳輸許可證](/content/en/us/support/docs/licensing/common-licensing-issues/how-to/lic217548-how-to-transfer-licenses-between-virtual.html?dtid=osscdc000283)

[如何從故障產品\(SLR\)中重新託管許可證](https://www.cisco.com/c/zh_tw/support/docs/licensing/common-licensing-issues/how-to/lic217547-how-to-rehost-licenses-from-a-failed-pro.html?dtid=osscdc000283)

[如何獲取預訂退貨代碼](https://www.cisco.com/c/zh_tw/support/docs/licensing/common-licensing-issues/how-to/lic217546-how-to-obtain-the-reservation-return-cod.html?dtid=osscdc000283)

[如何刪除產品例項\(SLR\)](https://www.cisco.com/c/zh_tw/support/docs/licensing/common-licensing-issues/how-to/lic217549-how-to-remove-a-product-instance-slr.html?dtid=osscdc000283)

#### 關於此翻譯

思科已使用電腦和人工技術翻譯本文件,讓全世界的使用者能夠以自己的語言理解支援內容。請注 意,即使是最佳機器翻譯,也不如專業譯者翻譯的內容準確。Cisco Systems, Inc. 對這些翻譯的準 確度概不負責,並建議一律查看原始英文文件(提供連結)。